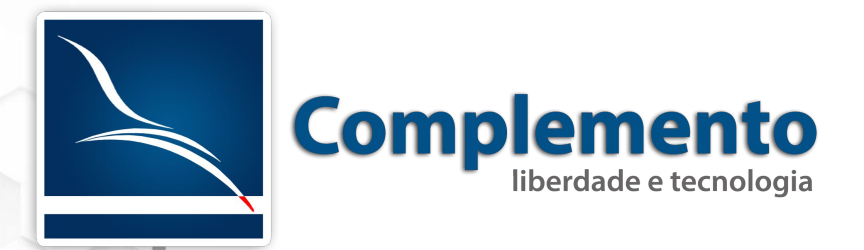

## **Gerenciamento de Processos**

**Treinamento OTRS**

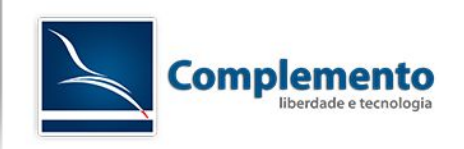

## **Sumário**

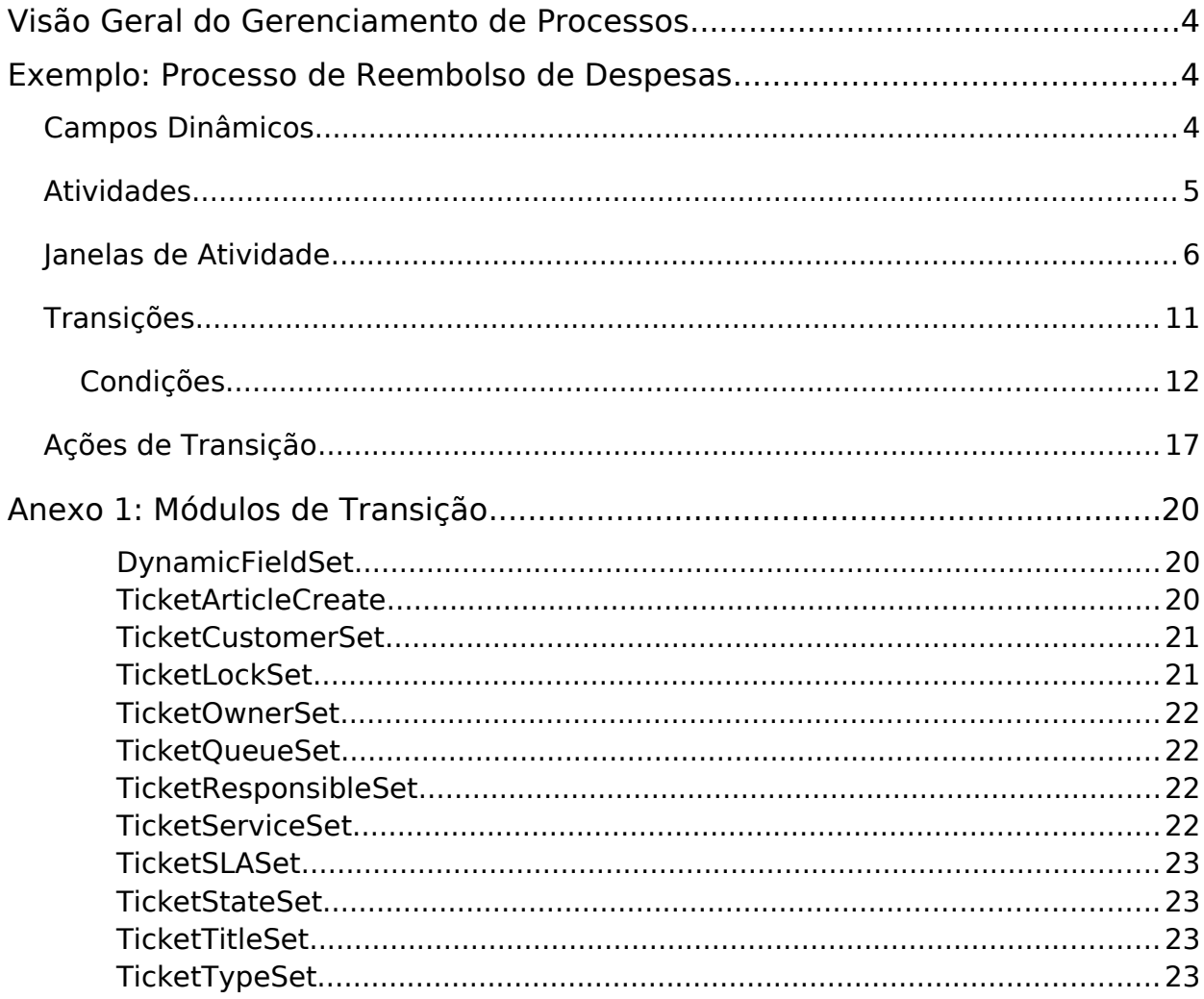

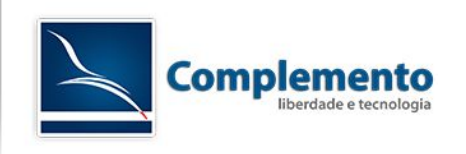

Licenciamento deste Manual/Documento

## Atribuição – Compartilhamento pela mesma Licença (by-sa)

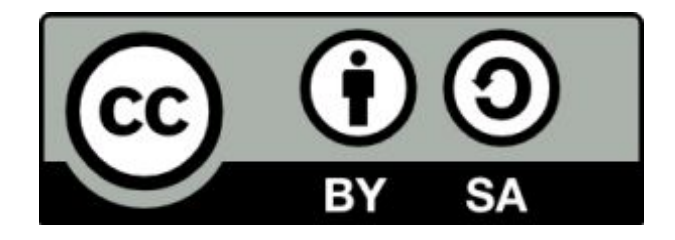

Esta licença permite que outros remixem, adaptem, e criem obras derivadas ainda que para fins comerciais, contanto que o crédito seja atribuído ao autor e que essas obras sejam licenciadas sob os mesmos termos. Esta licença é geralmente comparada a licenças de software livre. Todas as obras derivadas devem ser licenciadas sob os mesmos termos desta. Dessa forma, as obras derivadas também poderão ser usadas para fins comerciais.

O trabalho Manual de Configuração de Chamados do OTRS Help Desk de [www.complemento.net.br](http://www.complemento.net.br/) foi licenciado com uma Licença [Creative](http://creativecommons.org/licenses/by-sa/3.0/deed.pt)  [Commons - Atribuição-CompartilhaIgual 3.0 Não Adaptada.](http://creativecommons.org/licenses/by-sa/3.0/deed.pt) Com base no trabalho disponível e[mwww.complemento.net.br.](http://creativecommons.org/choose/www.complemento.net.br) Podem estar disponíveis autorizações adicionais ao âmbito desta licença e[mwww.complemento.net.br/contato.](http://creativecommons.org/choose/www.complemento.net.br/contato)

[Saiba mais sobre a licença \(by-sa\).](http://creativecommons.org/licenses/by-sa/3.0/br/)

http://creativecommons.org/licenses/by-sa/3.0/br/

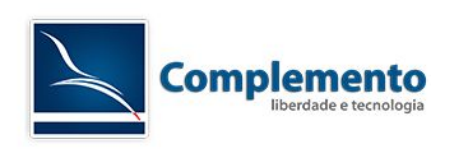

## <span id="page-3-0"></span>Visão Geral do Gerenciamento de Processos

O OTRS possui desde sua versão 3.2 um construtor visual de processos que permite a elaboração de fluxos de trabalho (work flows) utilizando seu mecanismo de chamados.

A ideia básica é modelar procedimentos recorrentes, delegando tarefas e direcionando o fluxo de atendimento de acordo com certos critérios como estado, prioridade, valores em campos dinâmicos etc.

**Dica importante:** Para desenhar processos no OTRS, utiliza o navegador Chrome de preferência. Já tivemos problemas graves com outros navegadores.

# <span id="page-3-2"></span>Exemplo: Processo de Reembolso de Despesas

Para explicarmos o funcionamento do Gerenciador de Processos do OTRS, vamos utilizar o exemplo da construção de um simples processo de **reembolso de despesas**.

## <span id="page-3-1"></span>*Campos Dinâmicos*

Normalmente o desenho de work flows faz sentido a medida que automatizamos a obtenção e processamento de informações. Work flows para "Processos de Reembolso", "Requisição de Compras" etc normalmente requerem o registro de informações que não existem por padrão no mecanismo de ticket do OTRS, tais como "Valor de Taxi", "Valor Alimentação" etc, por isso, o ponto de partida que recomendamos para a parametrização de processos é a definição e a criação de campos dinâmicos para o mesmo.

Neste exemplo, utilizaremos os seguintes campos dinâmicos:

- Quilometragem rodada (reeQuilometragem), no objeto chamado, tipo texto.
- Valor Pedágio (reePedagio), no objeto chamado, tipo texto.
- Valor Táxi (reeTaxi), no objeto chamado, tipo texto.
- Valor Avião/Onibus (reeAviao), no objeto chamado, tipo texto.
- Valor Alimentação (reeAlimentacao), no objeto chamado, tipo texto.
- Valor Hospedagem (reeHospedagem), no objeto chamado, tipo texto
- Status Reembolso (reeStatus), no objeto chamado, tipo Dropdown, valores "Aprovação Pendente","Aprovado" e "Rejeitado".

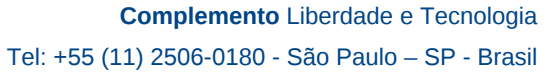

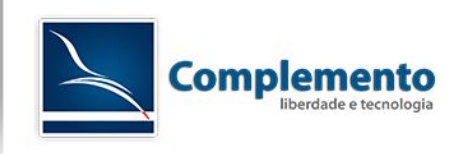

**Importante**: Faça a liberação destes campos dinâmicos na tela "Frontend::Customer::Ticket::ViewZoom"

Também é necessário liberá-los no subgrupo de parametros "Frontend::Agent::Ticket::ViewZoom" que está dentro de Administração → ProcessManagement.

No parametro Ticket::Frontend::AgentTicketZoom###ProcessWidgetDynamicField adicione todos os campos que utilizaremos no processo:

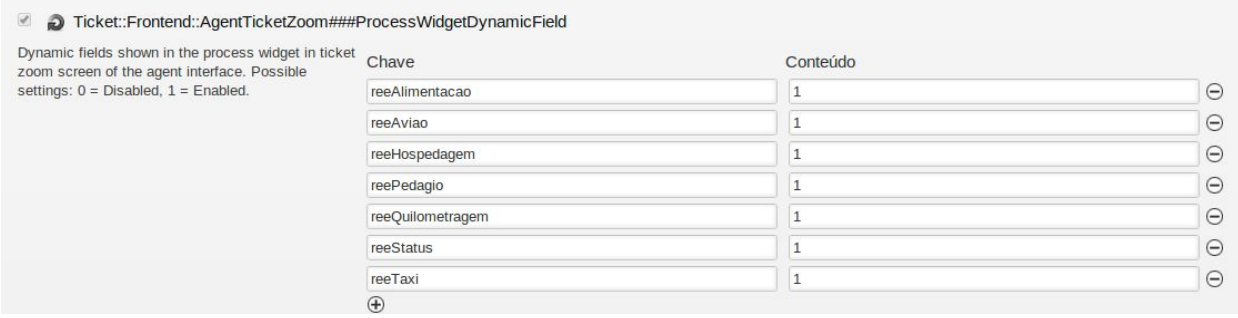

Além disso, para este nosso exemplo, precisaremos de duas filas novas no sistema: Gestores e Tesouraria.

Com os campos dinâmicos e filas criados, podemos então criar o processo.

Acesse Administração → Gerenciamento de Processos

Clique em "Criar Novo Processo". Nomeie este Processo, dê uma descrição e marque seu estado como "Ativo".

## <span id="page-4-0"></span>*Atividades*

Podemos entender as atividades como os passos de cada processo. Verifique o nosso processo exemplo de reembolso abaixo:

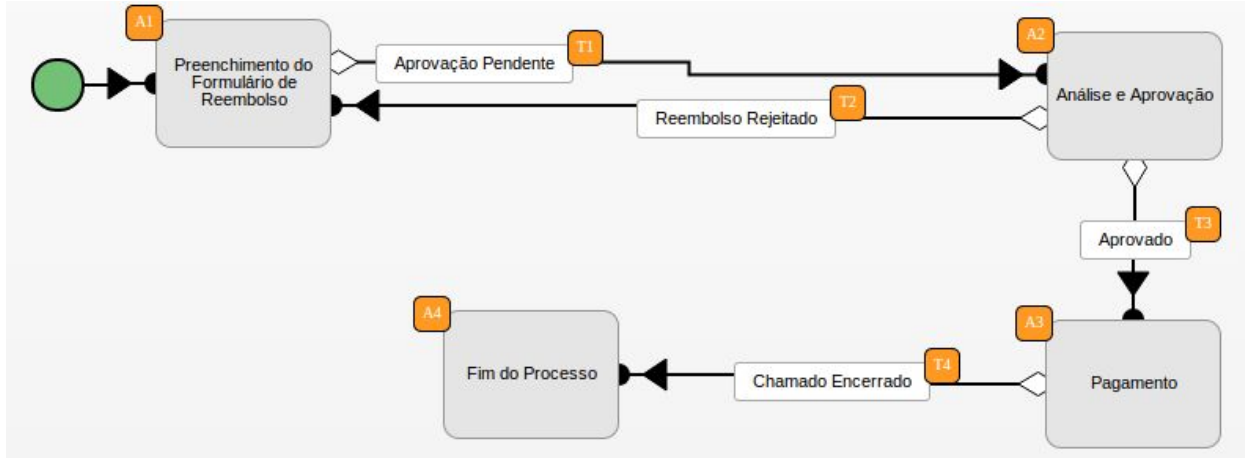

Este processo simples é composto por 4 atividades:

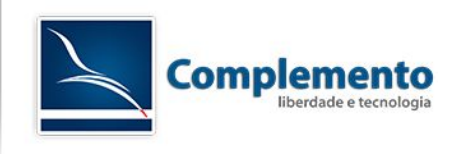

- Preenchimento do Formulário de Reembolso, que é executado pelo cliente (A1).
- Análise e Aprovação, que será executado por um gestor (A2).
- Pagamento, que será executado pela tesouraria (A3).
- Fim do Processo, que é uma atividade opcional (A4).

Cada elemento possui um código de identificação (A1, A2 etc) que é conhecido como EntityID.

Crie as 4 atividades descritas acima, clicando em "Atividades" → "Criar Nova Atividade".

Por enquanto, apenas dê o nome à atividade e clique em "Enviar".

As atividades são conectadas pelas transições. Veremos adiante como criá-las e utiliza-las para interligar as atividades.

Arraste as 4 Atividades criadas para o painel posicionando de forma semelhante a disposição dos elementos na imagem abaixo:

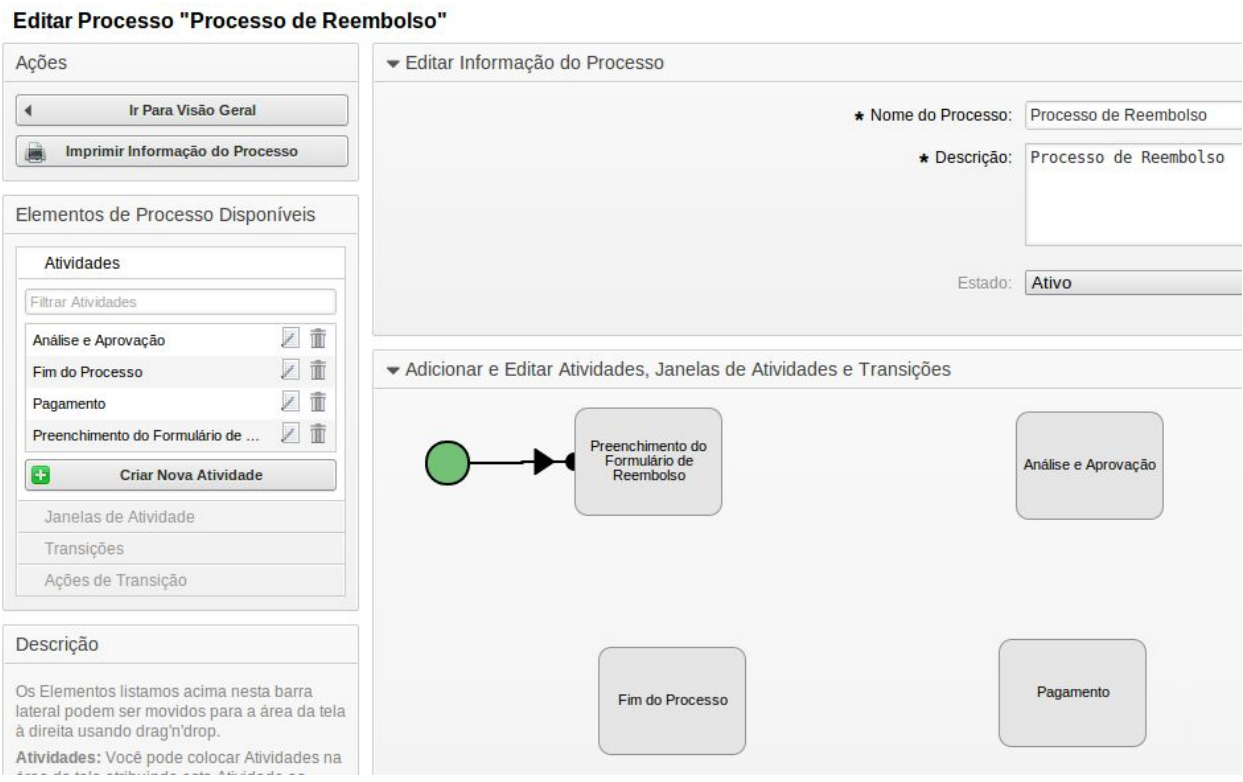

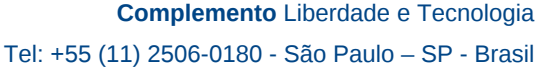

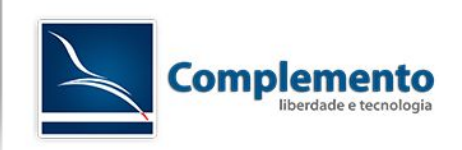

## <span id="page-6-0"></span>*Janelas de Atividade*

Janelas de Atividade são telas de interação que podemos disponibilizar em cada atividade do processo. Cada atividade deve possuir uma ou mais Janelas de Atividade (exceto a atividade "Fim do Processo" de nosso exemplo).

Nas janelas de atividade, dispomos os campos do chamado e campos dinâmicos que queremos que sejam preenchidos em cada momento do processo. Na prática, é lá que ocorre a interação do atendente ou do cliente com o chamado de processo.

Em nosso exemplo, teremos as seguintes Janelas de Atividade em cada Atividade:

- Preenchimento do Formulário de Reembolso
	- Formulário de Reembolso
	- Solicitar Aprovação
- Análise e Aprovação
	- Aprovação
- Pagamento
	- Efetuar Pagamento

Vamos agora criar as janelas de atividade:

## **Formulário de Reembolso**

Clique em Janelas de Atividade → Criar Nova Janela de Atividade.

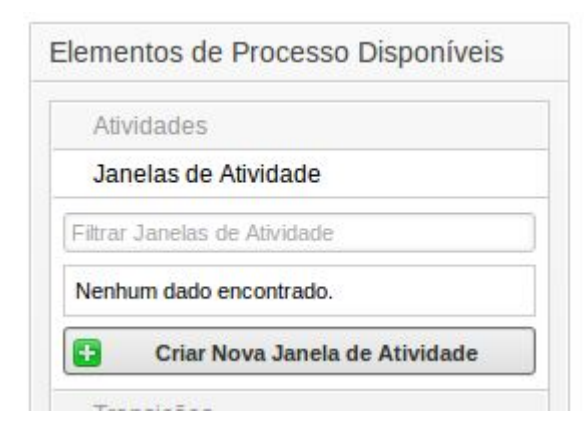

A seguinte janela é apresentada:

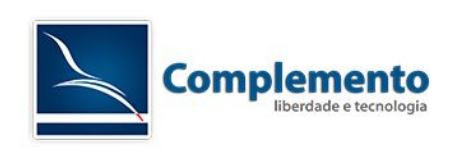

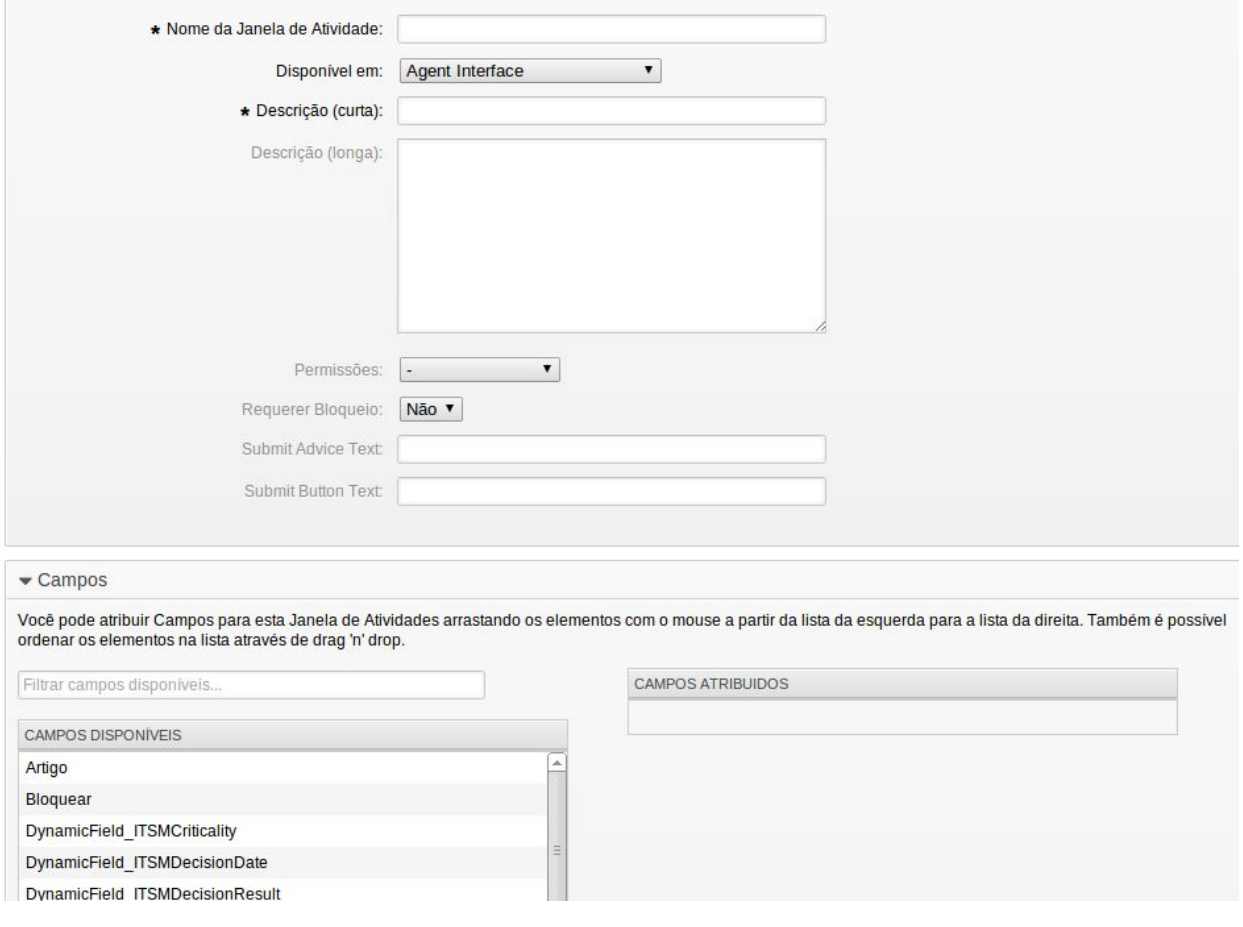

Em "Nome da Janela de Atividade" coloque "Formulário de Reembolso".

O campo "Disponível em" define onde esta janela de atividade estará disponível, se apenas na interface de atendente ou clientes ou se em ambas. Neste caso, estará nas duas interfaces pois o cliente também poderá solicitar o reembolso diretamente através de sua interface, por isso escolha "Agent and Customer Interface".

No campo "Descrição Curta" você pode repetir o nome da janela de atividade.

O campo "Descrição Longa" é opcional.

O campo "Permissões" define qual a permissão necessária para se enxergar esta tela, de acordo com a fila onde o chamado se encontra no momento em que o processo do mesmo está na atividade atual. Por exemplo, se você definir "Leitura e Escrita" e o chamado estiver na fila "Tesouraria", apenas atendentes com permissão "Leitura e Escrita" nesta fila terão acesso a esta janela de atividade.

O campo "Requerer Bloqueio" define se para acessar esta tela, será necessário ser o proprietário do chamado e bloqueá-lo. Se você definir sim, apenas o proprietário

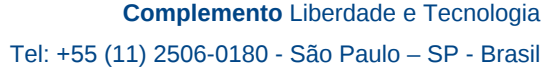

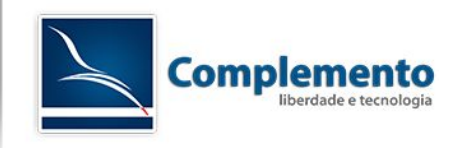

do chamado terá permissão de acessar a tela, ou qualquer atendente da fila no caso do chamado estar desbloqueado. Para nosso exemplo, defina "Sim".

Em "Submit Advice Text" você pode configurar uma dica que é exibida ao lado do botão de submissão do formulário.

Em "Submit Button Text" você pode alterar o texto padrão ("Enviar") do botão de submissão do formulário.

Agora precisamos colocar os campos que serão exibidos ou trabalhados nesta tela.

Esta será a tela inicial do processo, visto que colocaremos ela como primeira janela de ativida da primeira atividade do mesmo, por isso, será necessário também alguns campos além dos campos do preciso que definimos acima conforme veremos a seguir. Arraste os seguintes campos da caixa "Campos Disponíveis" para a caixa "Campos Atribuiídos", ao arrastar, o sistema solicitará algumas informações que também explicaremos a seguir:

- Arraste o campo ID do Cliente
	- A tela "Editar Detalhes do Campo CustomerID" é exibida. Mantenha os valores padrão e clique em Salvar.
	- Obs: Este campo só é exibido na interface de atendente.
- Arraste o campo Artigo.
	- Altere o "Tipo de Artigo" para "chamado web".
	- Altere a propriedade "Exibir" para "Show Field As Mandatory" e clique em Salvar.
- Arraste o campo "Fila"
	- Altere o valor padrão para "Tesouraria"
	- Altere a exibição para "Do not show field"
- Arraste os campos a seguir e mantenha os detalhes padrões
	- Quilometragem rodada
	- Valor Pedágio
	- Valor Táxi
	- Valor Avião/Onibus
	- Valor Alimentação
	- Valor Hospedagem

Finalmente clique em "Enviar".

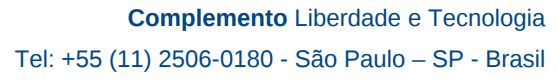

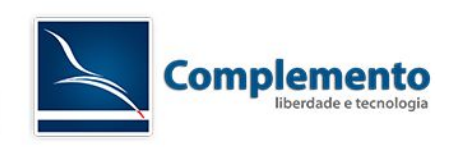

Agora clique e arraste o "Formulário de Reembolso" para dentro da atividade "Preenchimento do Formulário de Reembolso", até que o mesmo fica numa cor esverdeada como abaixo:

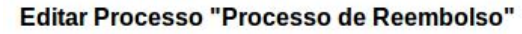

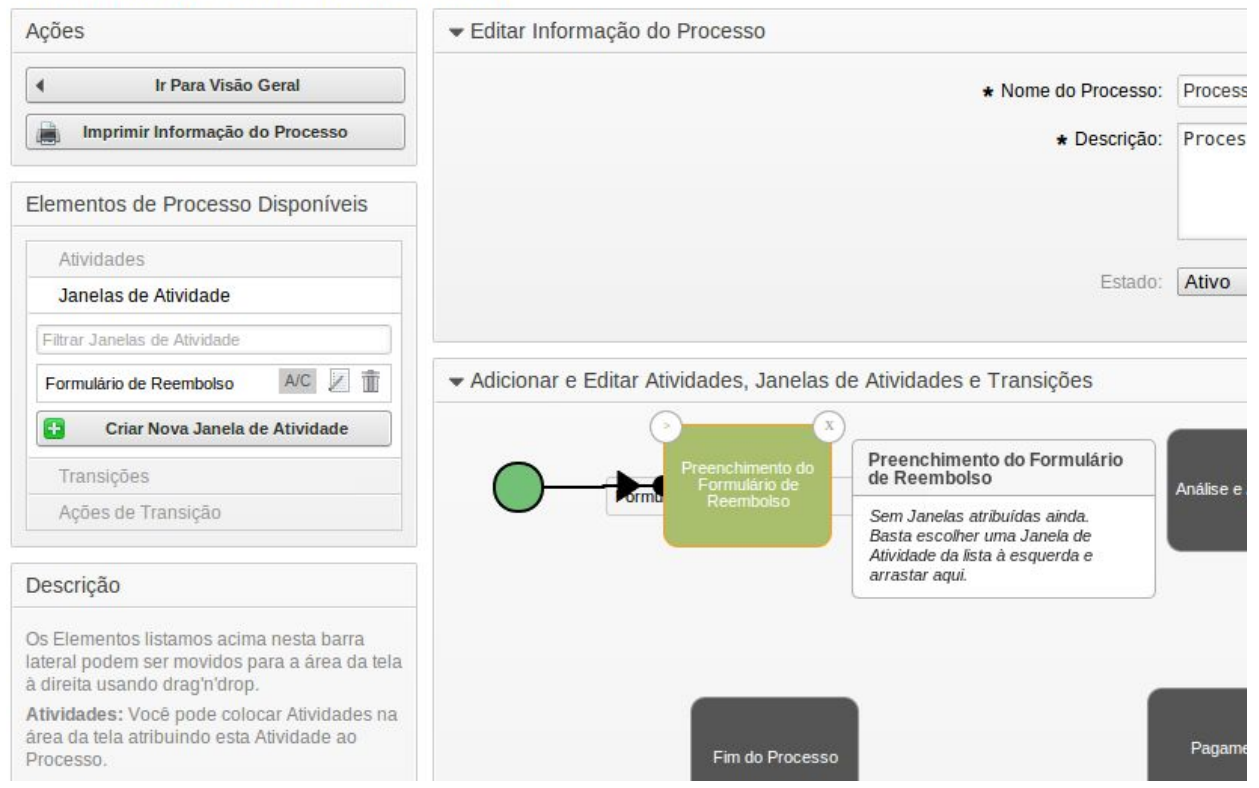

Se tudo deu certo, ao passar o mouse em cima da atividade "Preenchimento do Formulário de Reembolso", você verá que a janela de atividade "Formulário de Reembolso" está dentro da mesma, como na figura a seguir:

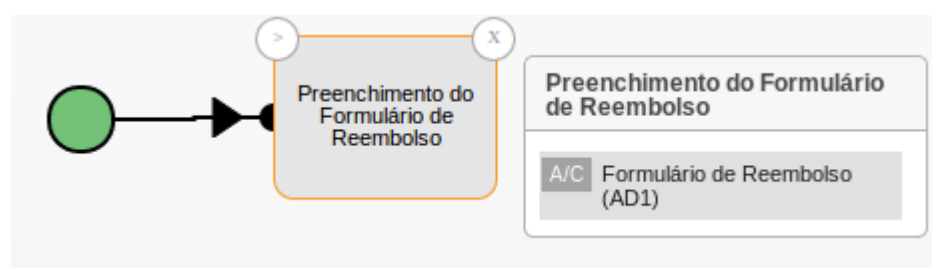

Vamos criar agora a janela "**Solicitar Aprovação**". Adicione uma nova janela de atividade que será disponível para cliente e atendente, permissão Leitura e Escrita, Bloqueio requerido e inclua apenas o campo **reeStatus**. Arraste também esta janela recém-criada para a ativdade "Preenchimento do Formulário de Reembolso".

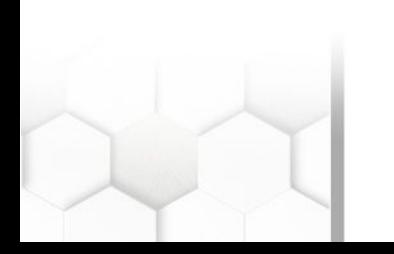

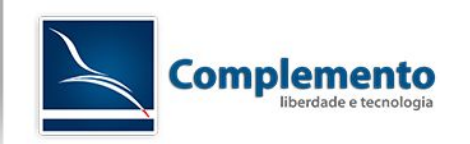

Agora vamos criar a janela "**Aprovação**" que deverá ser incluída na atividade "Análise e Aprovação". Adicione uma nova janela de atividade que será disponível para atendente apenas, permissão Leitura e Escrita, Bloqueio requerido e inclua apenas os campos:

- Artigo
	- Descrição curta: Justificativa
	- Descrição longa: Justifique aqui a decisão tomada
	- Tipo: nota-externa
	- Obrigatório
- reeStatus
	- Obrigatório

Arraste esta janela para a ativdade "Análise e Aprovação".

Agora vamos criar a janela "**Efetuar Pagamento**" que deverá ser incluída na atividade "**Pagamento**". Adicione uma nova janela de atividade que será disponível para atendente apenas, permissão Leitura e Escrita, Bloqueio requerido e inclua apenas os campos:

- Artigo
	- Descrição curta: Detalhes do Pagamento
	- Descrição longa: Descreva a forma de pagamento
	- Tipo: nota-externa
	- Obrigatório
- Estado
	- Obrigatório

Arraste esta janela para a ativdade "Pagamento".

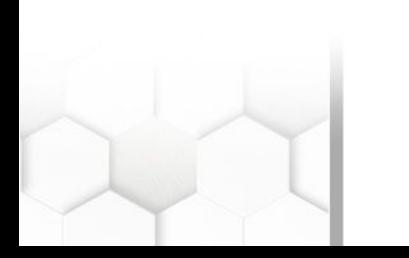

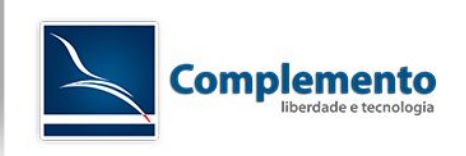

## <span id="page-11-0"></span>*Transições*

As transições são fundamentais para o funcionamento do processo. Elas são as conexões entre as atividades do processo. Funcionam como gatilhos para levar o chamado para uma nova atividade ou outra de acordo com condições que podemos determinar.

Neste nosso exemplo, teremos 4 transições possíveis como podemos verificar na imagem abaixo:

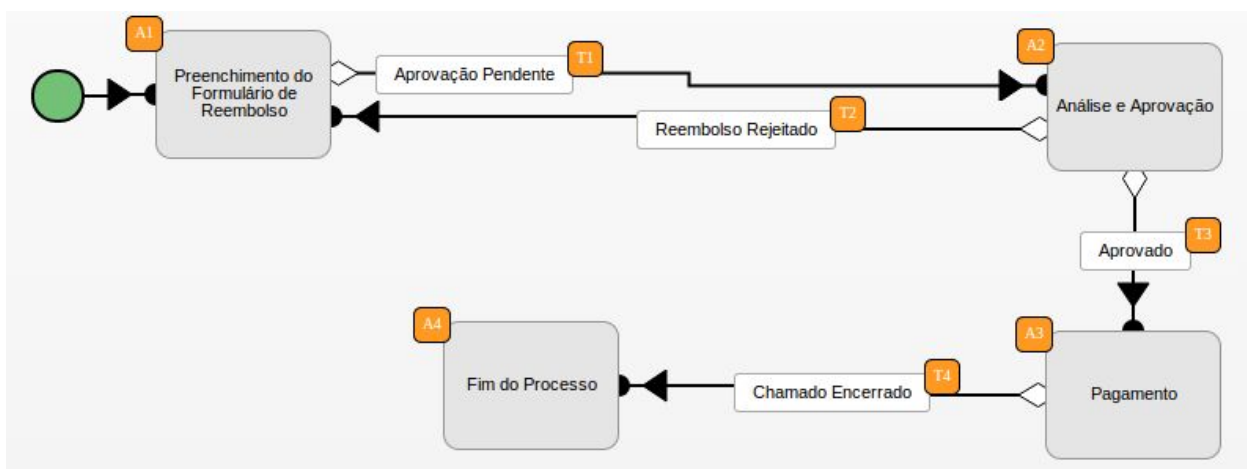

- Aprovação Pendente (T1) verifica se o valor do campo **reeStatus** é igual a "Aprovação Pendente". Se sim, o processo será direcionado para a atividade "Análise e Aprovação".
- Reembolso Rejeitado (T2) verifica se o campo **reeStatus** é igual a "Rejeitado" e move o processo para a atividade "Preenchimento do Formulário de Reembolso".
- Aprovado (T3) verifica se o campo **reeStatus** é igual a "Aprovado" e move o processo para a atividade "Pagamento".
- Chamado Encerrado (T4) Verifica se o chamado foi encerrado com êxito e move o chamado para a atividade "Fim do Processo".

Vamos criar nossa primeira transição clicando em Transições → Criar Nova Transição:

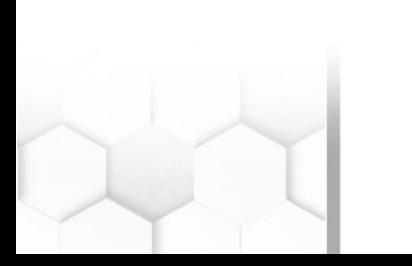

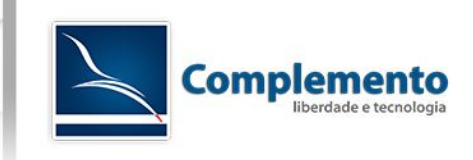

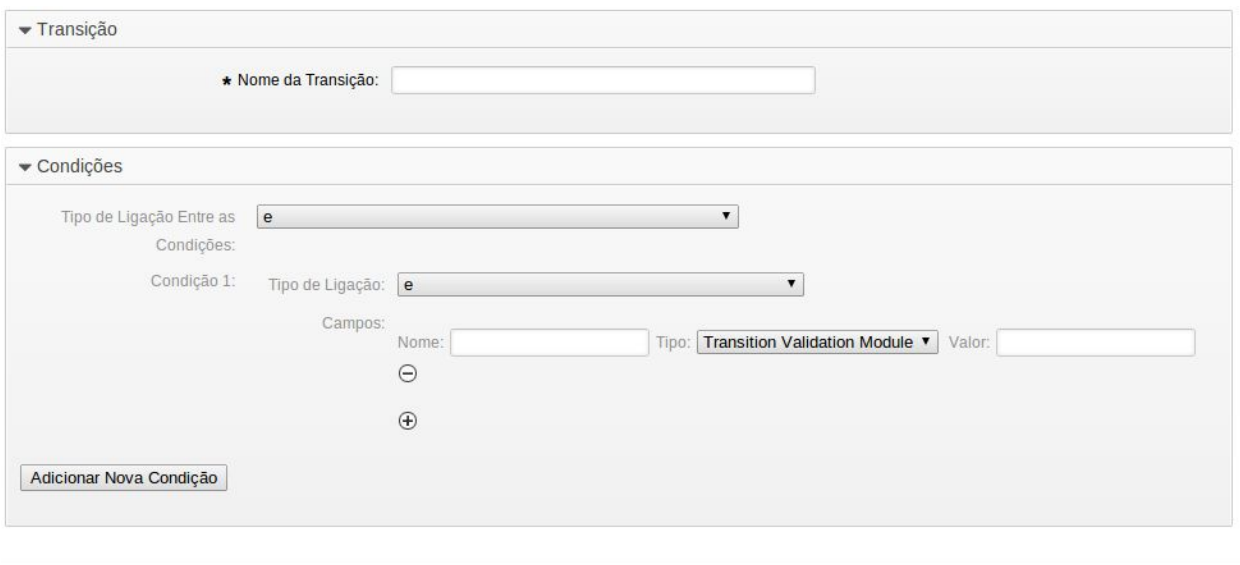

Enviar

No campo "Nome da Transição" coloque "Aprovação Pendente".

A seguir, precisamos definir as condições que gatilham esta transição.

Faremos então um pequeno parênteses aqui para explicar como configurar as condições.

### <span id="page-12-0"></span>Condições

Podemos inserir uma condição apenas para nosso gatilhado ou várias condições combinadas. O campo "Tipo de Ligação Entre as Condições" determinada que tipo de relação lógica deve prevalecer no caso de utilizarmos mais que uma condição. Se você está trabalhando apenas com uma condição, não precisa se preocupar com isto, caso contrário, você precisa entender os tipos:

- E Todas as condições precisam ser verdadeiras para que a transição ocorra
- Ou A transição ocorre caso qualquer uma das condições definidas seja verdadeira
- Xor A transição ocorre se apenas uma condição das várias definidas for verdadeira.

Possuímos dois níveis de condição, o que nos permite criar condições multiplas combinadas, por exemplo:

Se ((Prioridade = Alta **e** Tipo = Incidente) **ou** (Prioridade = Muito Alta **e** Tipo = Incidente))

ou a mesma regra configurada de outra maneira:

Se ((Tipo = Incidente) **e** (Prioridade = Alta **ou** Prioridade = Muito Alta))

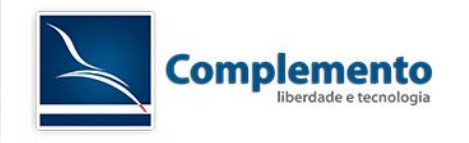

Em seguida, tempos que definir o nome do campo do chamado que será analisado.

Podemos trabalhar com os seguintes valores (principais):

- Title
- State
- StateID
- Priority
- PriorityID
- Lock
- **LockID**
- Queue
- QueueID
- **Customer**
- CustomerID
- CustomerNo
- CustomerUserID
- Owner
- **OwnerID**
- Type
- TypeID
- SLA
- **SLAID**
- **Service**
- **ServiceID**
- Responsible
- ResponsibleID
- PendingTime
- DynamicField\_\$FieldName (onde \$FieldName é o nome do campo dinâmico)

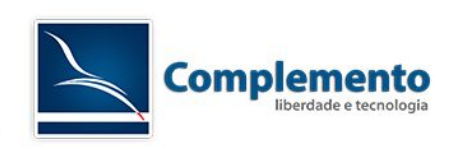

Neste nosso exemplo, queremos criar a transição "Aprovação Pendente" que verifica o campo reeStatus (DynamicField\_reeStatus). O preenchimento da tela ficaria desta forma:

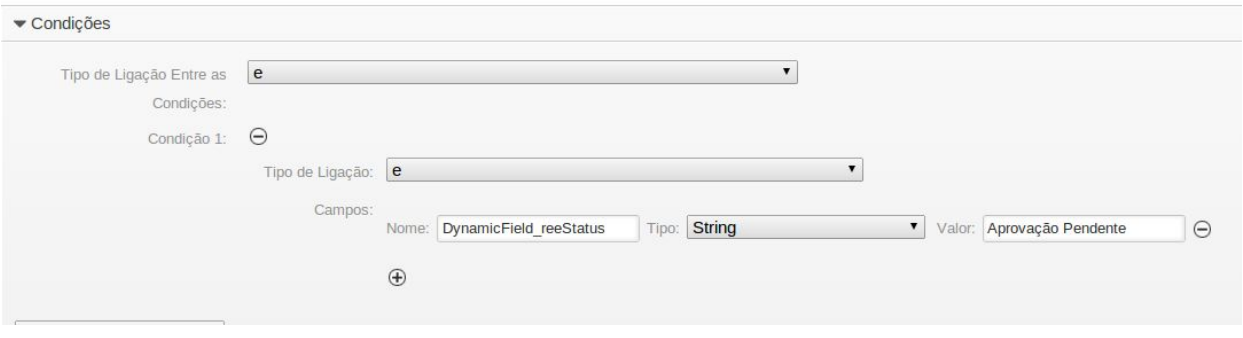

Realize então o cadastro desta transição e clique em enviar.

Temos mais um detalhe, o "Tipo" de verificação do campo, que pode ser:

- String: verifica se o valor do campo é exatamente o digitado
- Regexp: faz uma verificação utilizando expressão regular
- Transition Validation Module: trata-se de uma maneira mais avançada de gatilhar a transição, chamando um módulo perl externo, que pode realizar calculos mais avançados ou mesmo consultar informações em outros sistemas externos para então gatilhar a transição entre atividades.

Agora que criamos a transição, vamos conectá-la às atividades. Clique e arraste a transição para a atividade de origem, neste caso "Preenchimento do Formulário de Reembolso" até que o mesmo fique verde e solte. O desenho ficará assim:

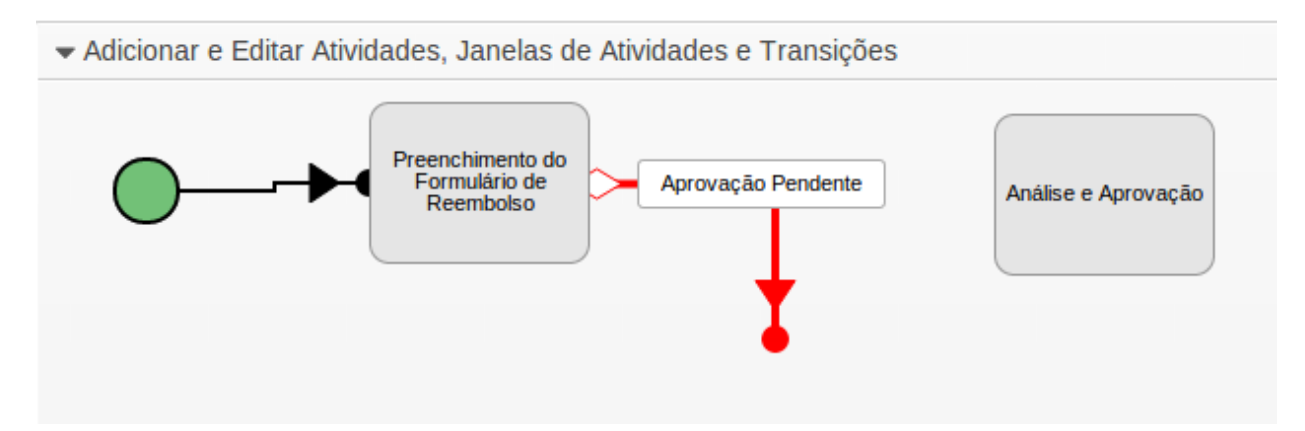

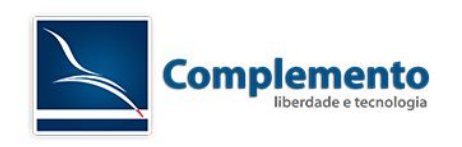

Agora clique na bolinha vermelha na ponta da transição (a cor da linha deve mudar para amarelo) e arraste até a atividade "Análise e Aprovação" até que a mesma fica verde e solte o botão do mouse. Deverá ficar assim:

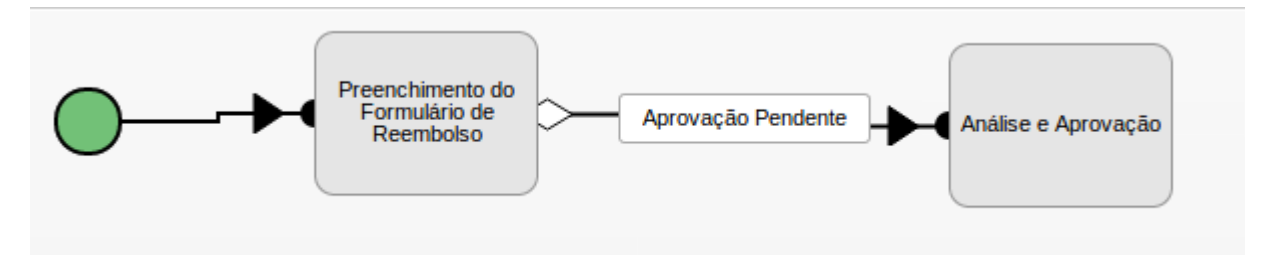

## OK! Vamos criar agora as demais transições:

### **Reembolso Rejeitado:**

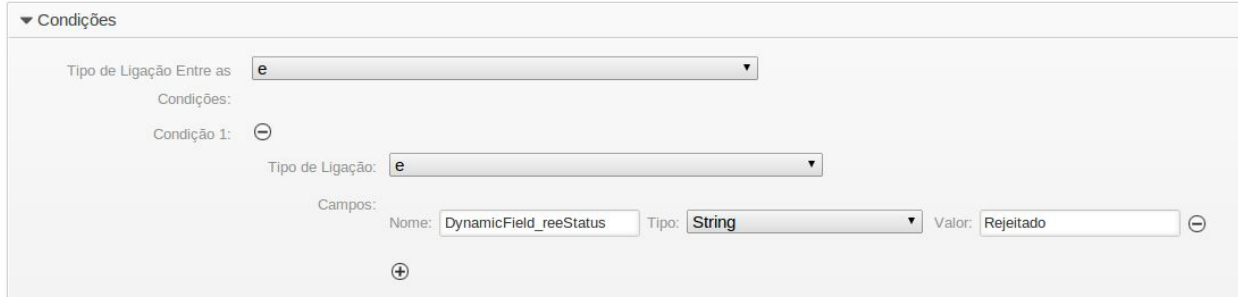

## **Aprovado:**

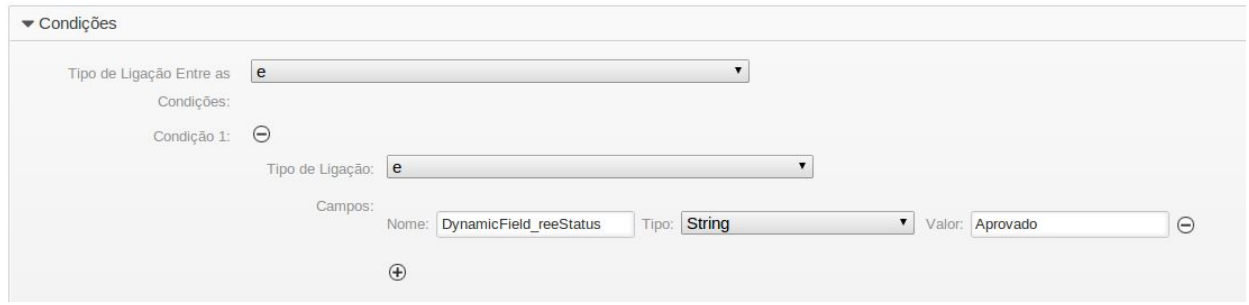

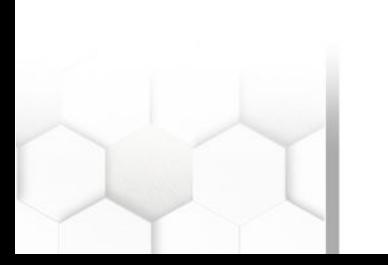

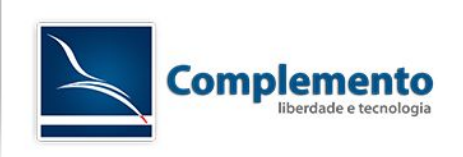

## **Chamado Encerrado**

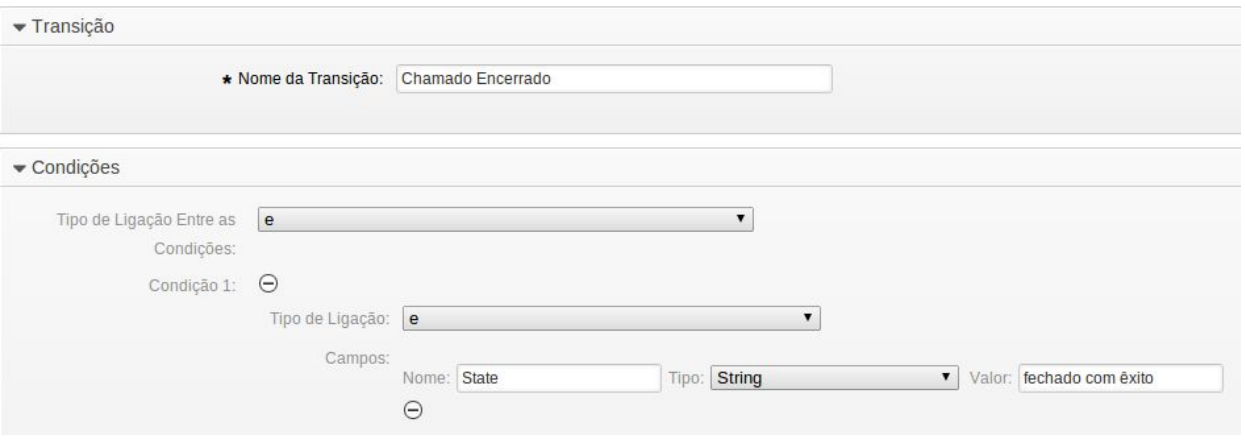

**Importante:** se você não traduziu manualmente os estados padrões do seu sistema no menu Administração → Estados, você deverá inserir o nome do estado em inglês, conforme o mesmo está cadastrado no sistema.

Preenchimento do<br>Formulário de Aprovação Pendente Análise e Aprovação Reembolso Reembolso Rejeitado

Fim do Processo

Chamado Encerrado

Conecte as demais transições criadas conforme a figura a seguir:

17

Aprovado

Pagamento

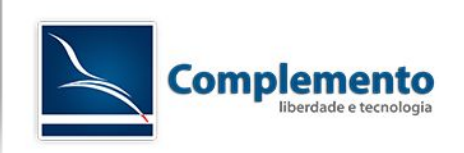

## <span id="page-17-0"></span>*Ações de Transição*

Uma vez que conectamos todas as atividades utilizando as transições, podemos definir ações que são executadas no chamado quando uma transição entre atividades ocorrer.

Em nosso exemplo, vamos realizar as seguintes ações quando cada transição abaixo ocorrer:

- Aprovação Pendente
	- Mover chamado para fila Gestores
- Reembolso Rejeitado
	- Mover chamado para fila Tesouraria
	- Fechar chamado sem êxito
- Aprovado
	- Mover chamado para fila Tesouraria

Note que a ação "Mover chamado para fila Tesouraria" é comum a duas transições.

Vamos criar as ações. Clique em Ações de Transição → Criar Nova Ação de Transição.

Primeiramente defina o nome da ação. Vamos começar com a "Mover chamado para fila Gestores".

As ações de transição utilizam módulos para executar suas atividades. Neste exemplo, vamos utilizar o módulo **TicketQueueSet** que altera o chamado de fila (adiante explicaremos a função de outros módulos).

Em "Parâmetro de Configuração, no campo "Chave" digite "**Queue**" (sem aspas). Em "Valor" digite "Gestores" (sem aspas):

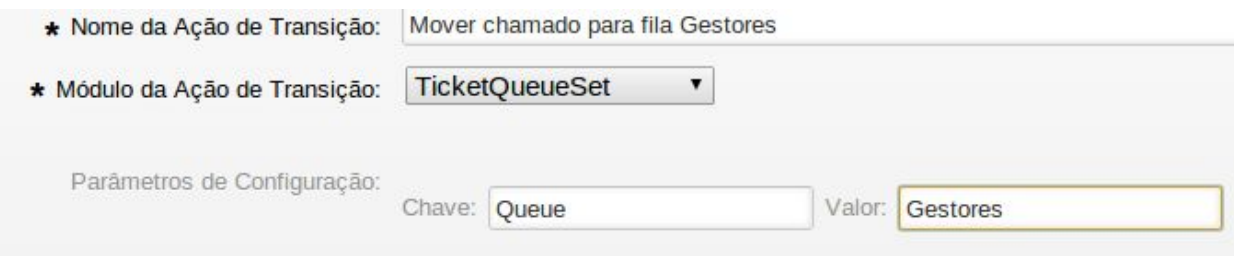

Clique em Enviar

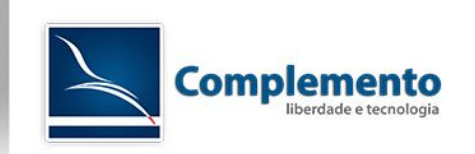

Vamos criar a ação "Mover chamado para fila Tesouraria" que utiliza o mesmo módulo TicketQueueSet:

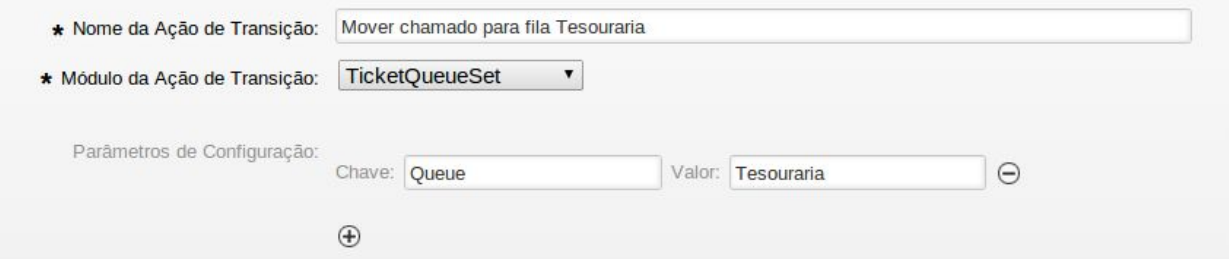

Agora vamos criar a ação "Fechar chamado sem êxito". Para isso, vamos usar o módulo TicketStateSet:

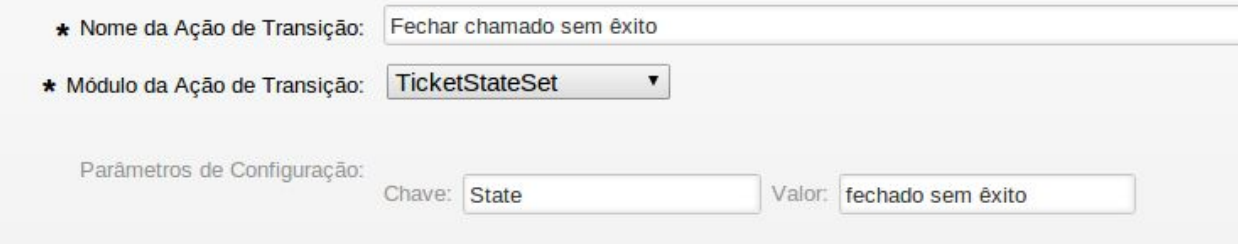

Note que no parametro "Chave" colocamos o valor "State" e no parametro "Valor" colocamos o nome do estado. Se você não traduziu os estados padrões do OTRS, coloque "closed unsuccessful".

## **Agora arraste as ações de transição para dentro das respectivas transições.**

Clique em "Salvar e Finalizar"

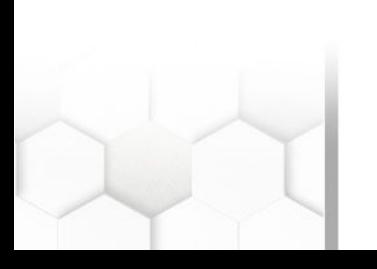

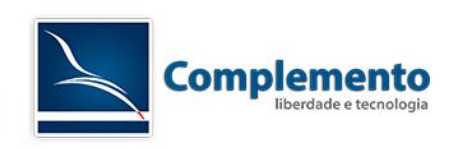

*Executando e ajustando o processo criado*

Agora clique em "Sincronizar Todos os Processos".

Acesse a interface de cliente e faça login.

Acesse Chamado → Novo Chamado via Processo

Escolha Processo de Reembolso, preencha o formulário e clique em enviar.

### Veja como fica a tela do chamado na interface do cliente após a criação do mesmo:

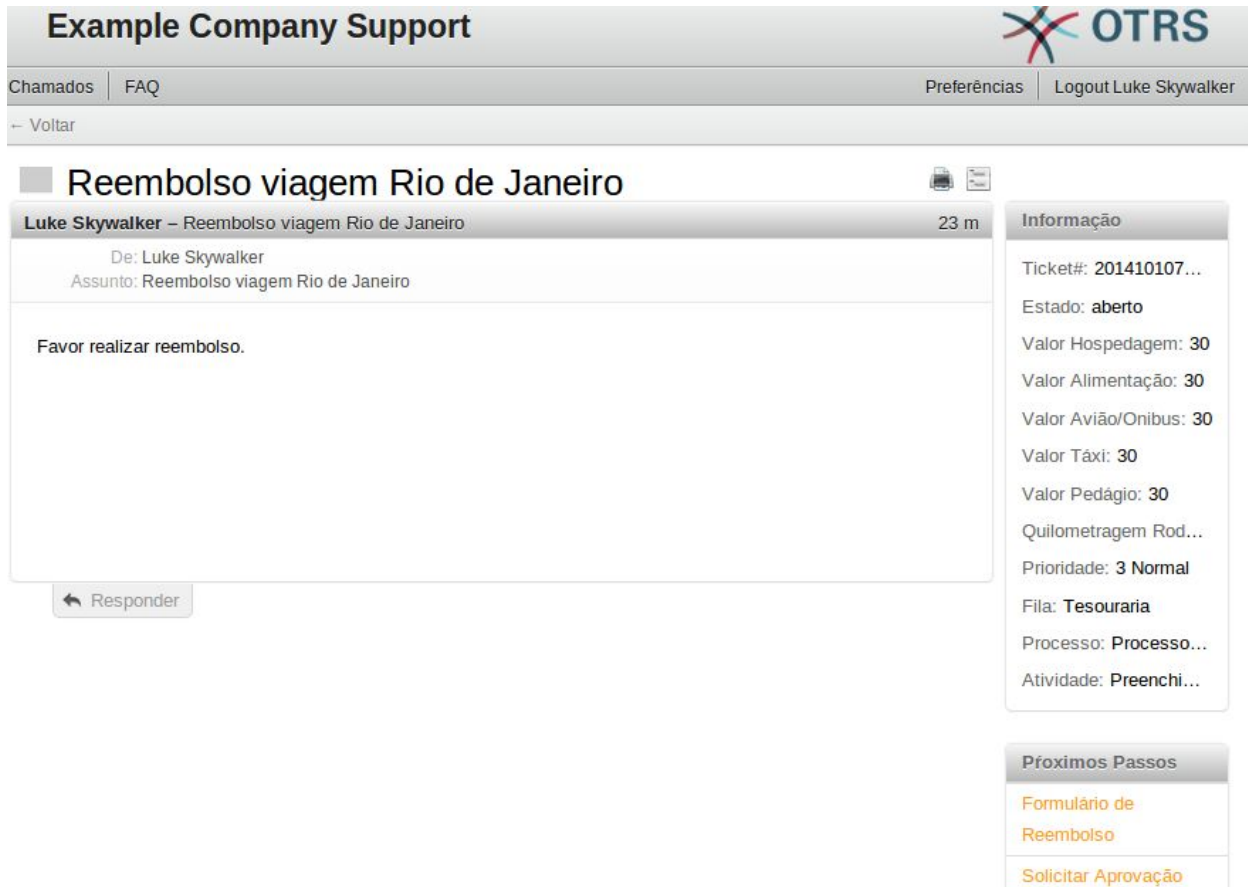

Note que na caixa "Informação" temos os campos dinamicos que foram preenchidos. Veja que o mesmo se encontra na fila "Tesouraria" conforme configuramos. Também verificamos o nome do processo e a atividade na qual o mesmo se encontra neste momento.

Logo abaixo, na caixa "Próximos Passos", temos as Janelas de Atividades que estão disponíveis para esta atividade e liberadas para o cliente.

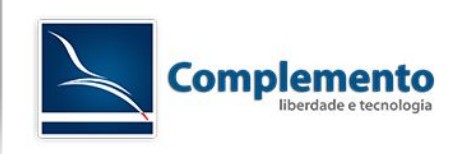

Clique em Solicitar Aprovação.

Veja que as opções de aprovação do chamado estão disponíveis para o cliente, mas não queremos isso não é mesmo?

Vamos restringir a exibição apenas do valor "Aprovação Pendente". Para isto, crie uma ACL como a seguir:

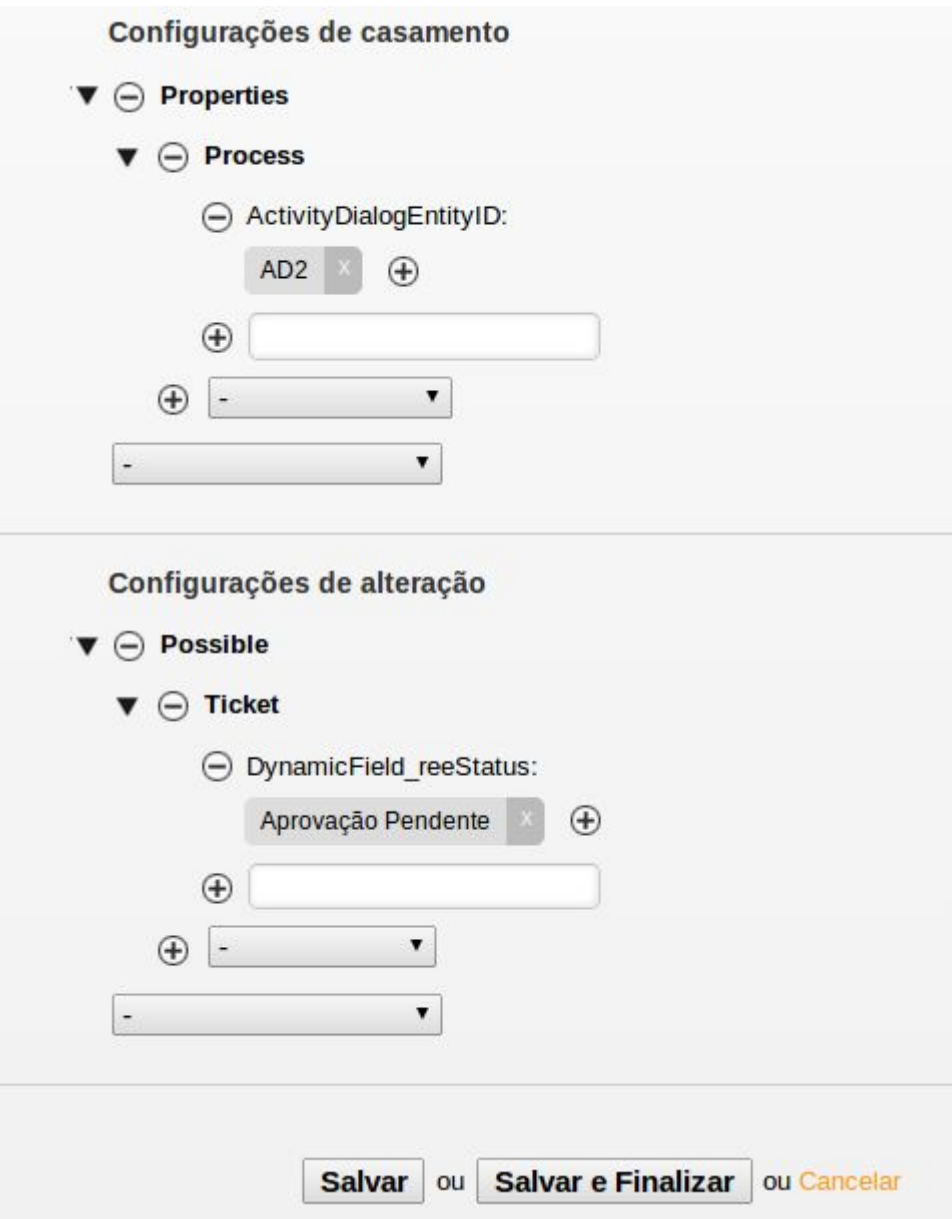

Note que AD2 é o código da janela de atividade. Verifique se a sua janela está com o mesmo código ou altere a ACL.

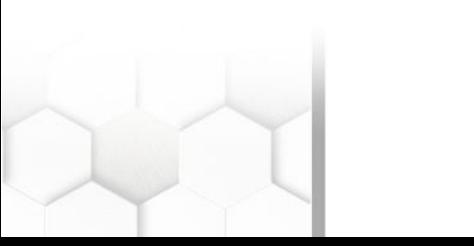

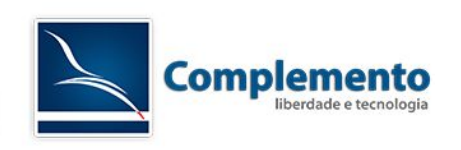

Clique novamente em Solicitar Aprovação. Agora apenas o valor Aprovação Pendente estará disponível. Clique em enviar, e agora o chamado ficará com essas características:

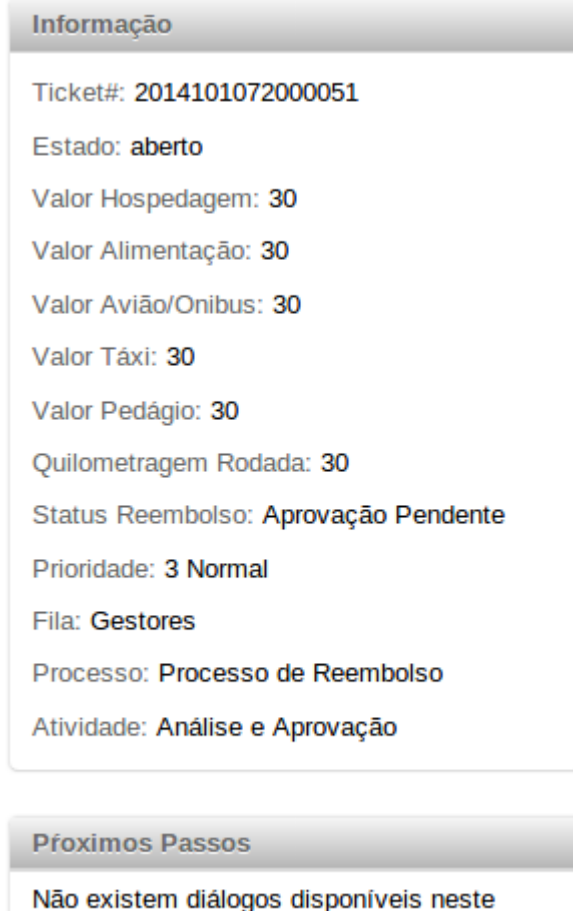

ponto do processo.

Note que a fila foi automaticamente mudada para "Gestores" e a atividade agora é "Análise e Aprovação" e não há mais Janelas de atividade disponíveis para o cliente neste momento do processo.

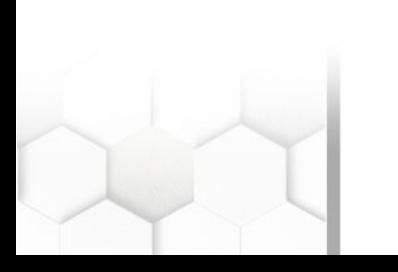

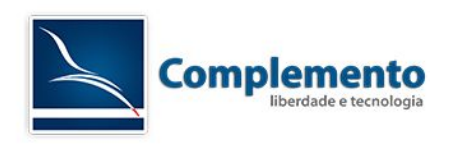

Vamos verificar como o mesmo chamado é visualizado pelos atendentes neste momento:

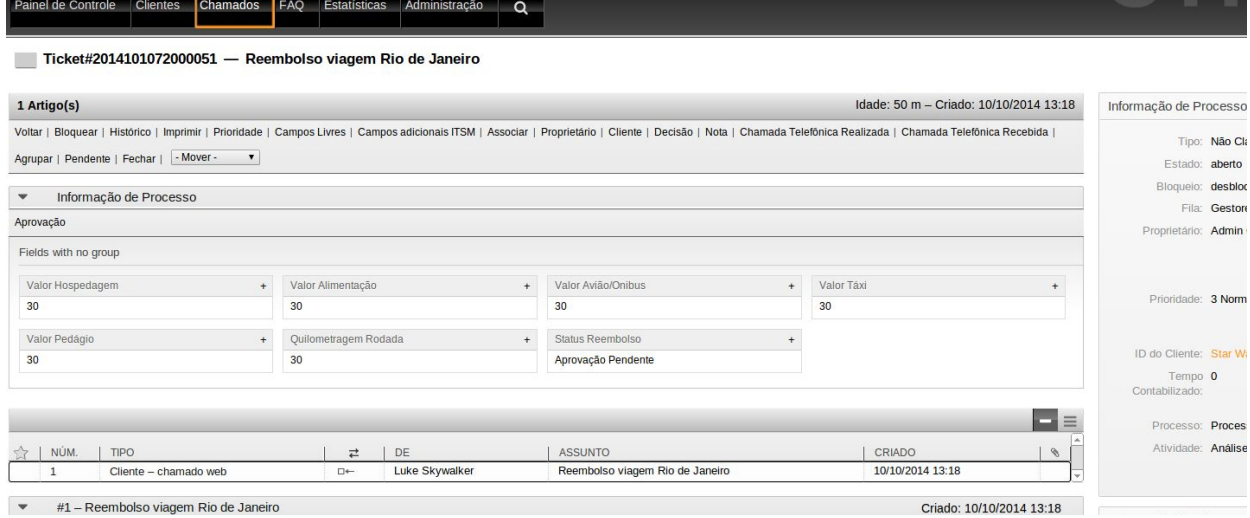

Note que as variáveis do processo estão sendo exibidas na caixa "Informação de Processo" abaixo de "Fields with no group". Vamos melhorar isso! Vamos criar três agrupamentos de informações, o primeiro para agrupar os valores de deslocamento, o segundo para agrupar os valores de hospedagem e alimentação e o último para o campo status.

Isso é feito em Administração → Configurações do Sistema → ProcessManagement → Frontend::Agent::Ticket::ViewZoom

Altere o parametro ProcessWidgetDynamicFieldGroups para que fique desta maneira:

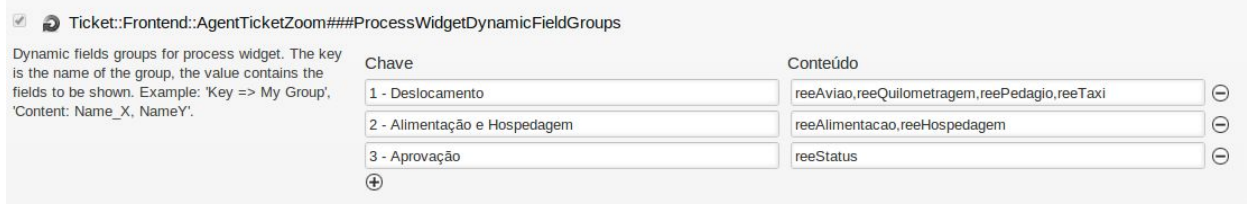

Recarregue a tela do chamado na interface do atendente e veja a diferença.

Seguindo o processo, clique no botão "Aprovação". A tela a seguir aparecerá:

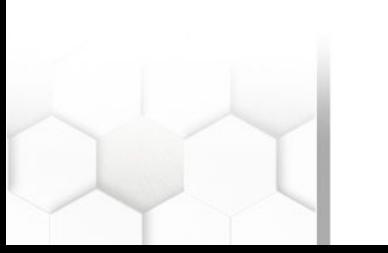

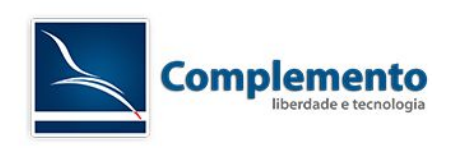

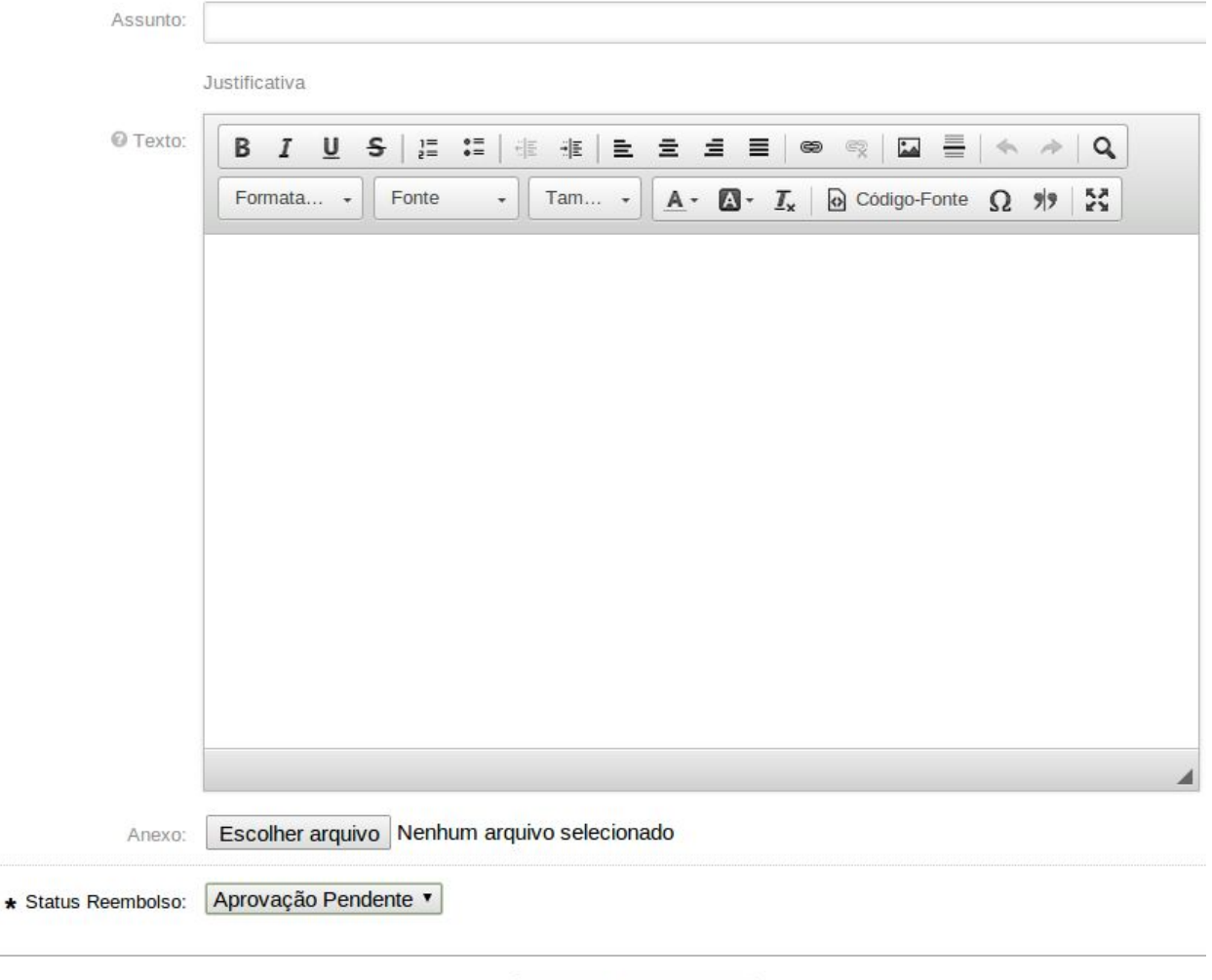

Justifique sua decisão e a defina no campo Status Reembolso.

Se você definir Rejeitado, o chamado ficará com as seguintes características:

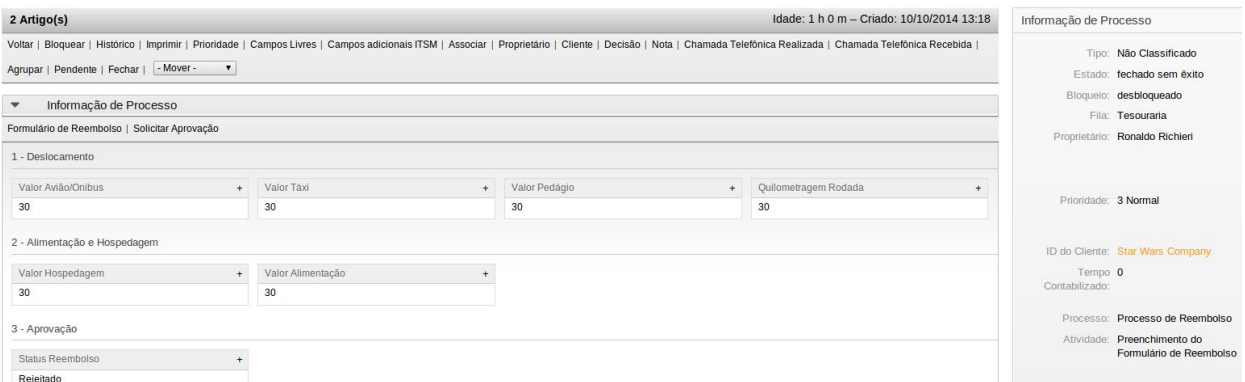

Enviar

Note que o estado do chamado agora é "fechado sem exito", foi enviado novamente para a fila Tesouraria e o estado do reembolso agora é "Rejeitado".

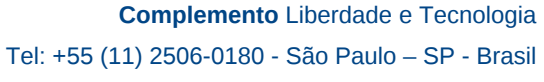

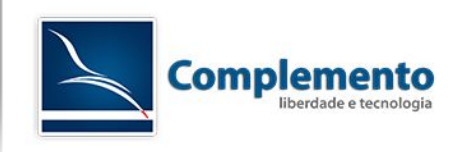

Se você escolher "Aprovado", o chamado seguirá para próxima etapa (atividade Pagamento) e será direcionado para a fila Tesouraria novamente.

Neste momento, o botão "Efetuar Pagamento" fica disponível para os atendentes da fila Tesouraria. Clique nele!

Nesta tela, vamos adicionar informações sobre o pagamento no campo artigo e escolheremos o estado fechado com exito. Note no entanto que neste momento todos os estados estão visíveis aqui:

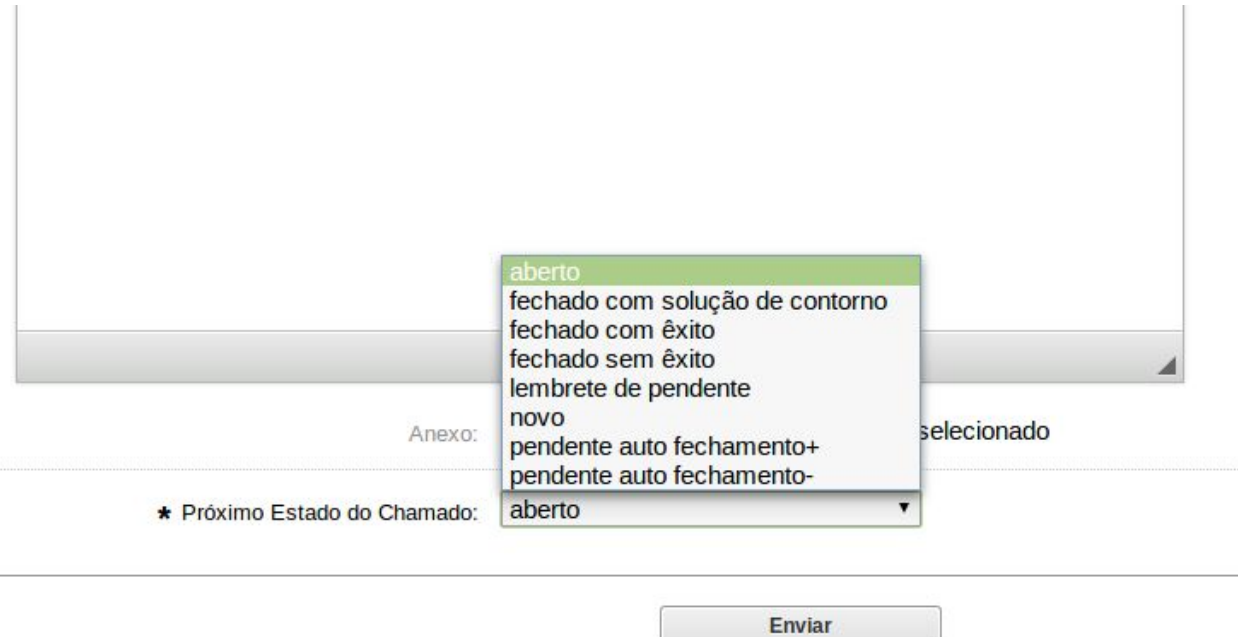

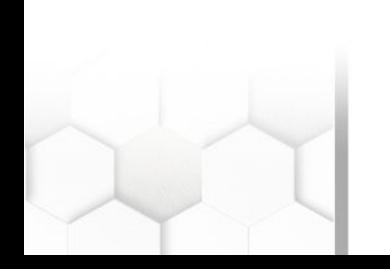

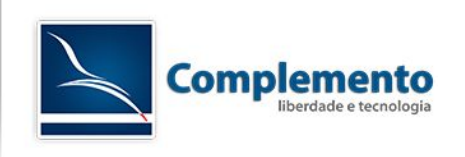

Vamos então criar uma ACL para que apenas o estado fechado com êxito apareça. Ela deverá ser assim:

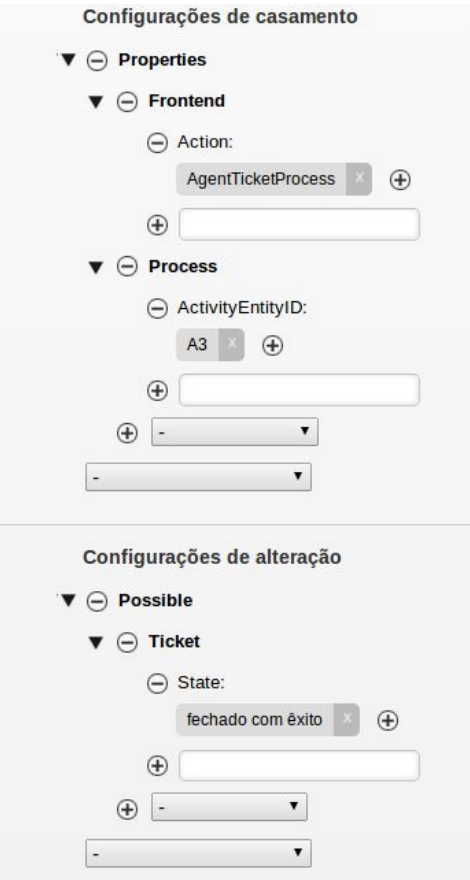

Altere o nome do estado de acordo com o seu sistema.

Note que não utilizamos o critério ActivityDialogEntityID. Por alguma razão as ACL's não funcionam na tela de atendente com este filtro. Como solução de contorno, filtramos pela atividade.

Atualize a tela "Efetuar Pagamento" e agora você verá apenas o estado "fechado com êxito". Preencha o artigo e clique enviar.

O chamado é direcionando então para a atividade "Fim do Processo".

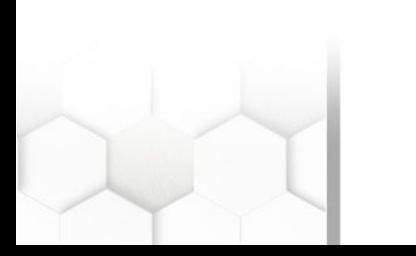

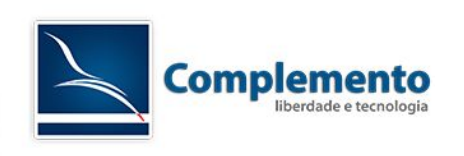

# <span id="page-26-2"></span>Anexo 1: Módulos de Transição

Aqui temos a lista de módulos de transição e seus parametros

<span id="page-26-1"></span>*DynamicFieldSet*

Altera o valor de um campo dinâmico do chamado.

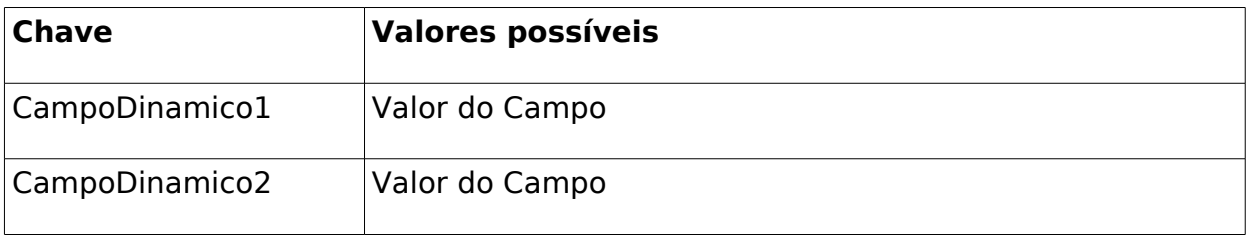

### <span id="page-26-0"></span>*TicketArticleCreate*

Cria um artigo no chamado

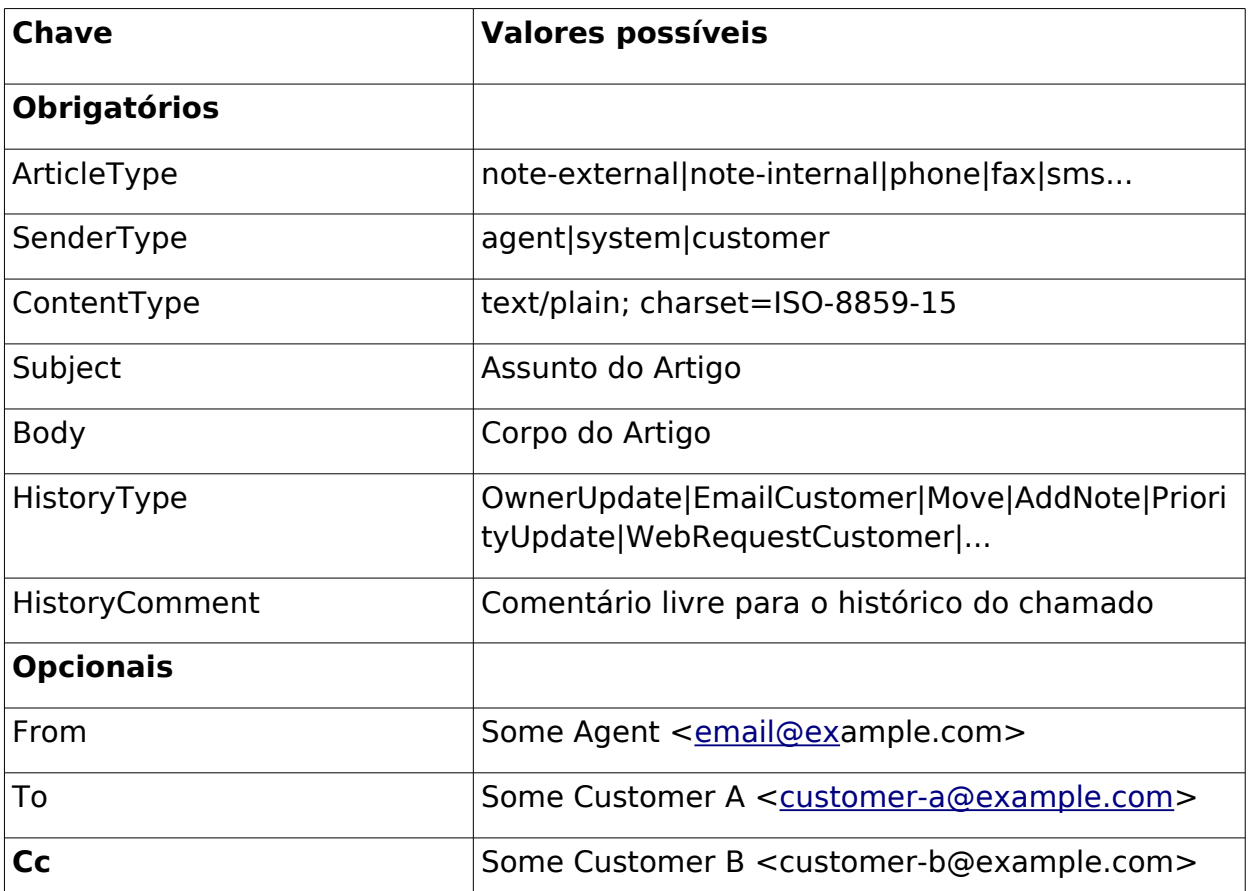

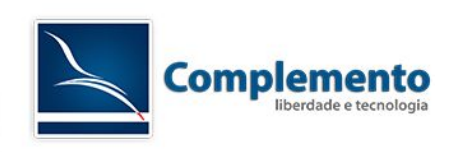

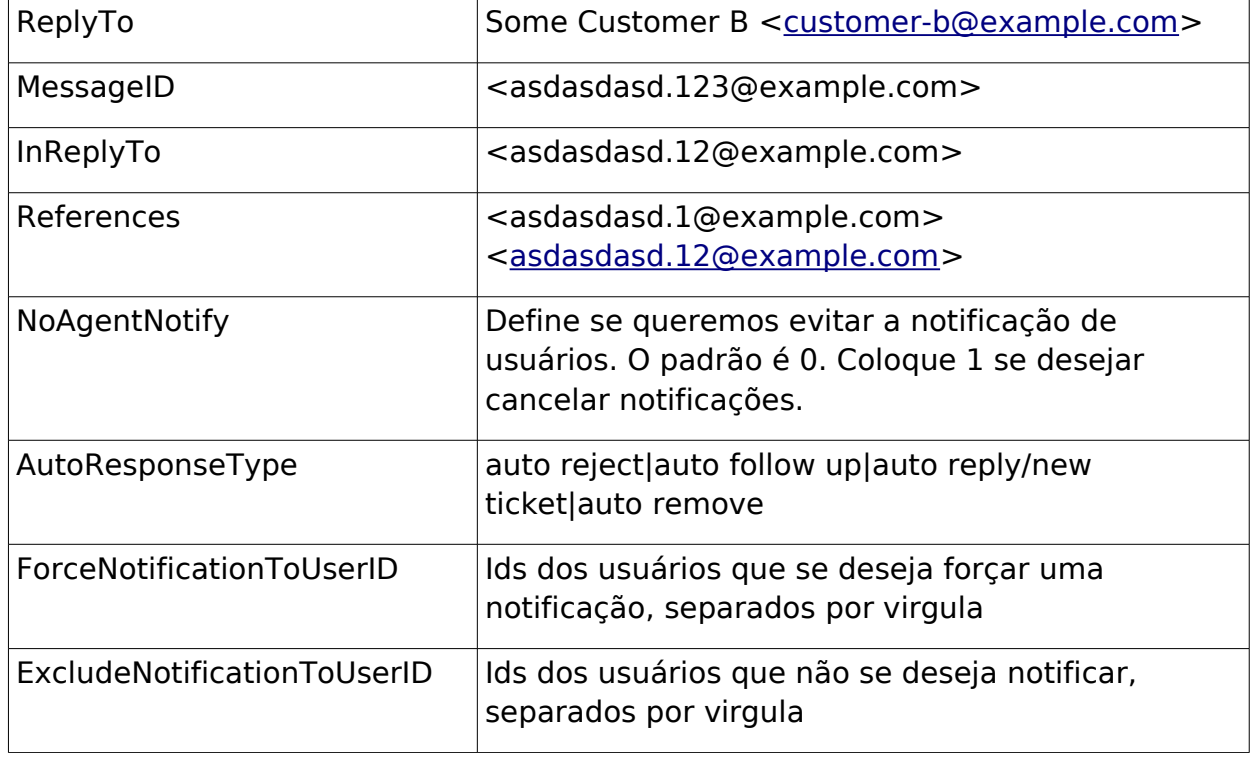

## <span id="page-27-1"></span>*TicketCustomerSet*

Define um novo cliente ou uma nova empresa para o chamado

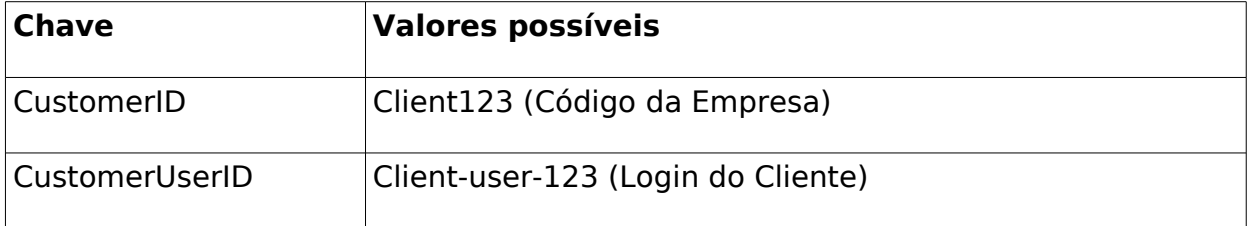

## <span id="page-27-0"></span>*TicketLockSet*

Bloqueia ou desbloqueia o chamado

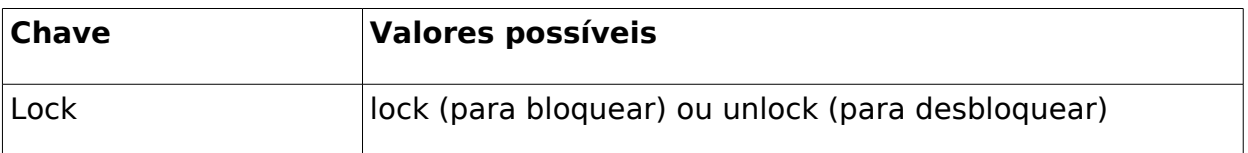

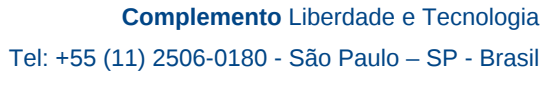

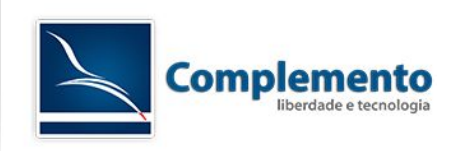

## <span id="page-28-3"></span>*TicketOwnerSet*

Define um atendente como proprietário do chamado.

Apenas um das chaves abaixo é necessária.

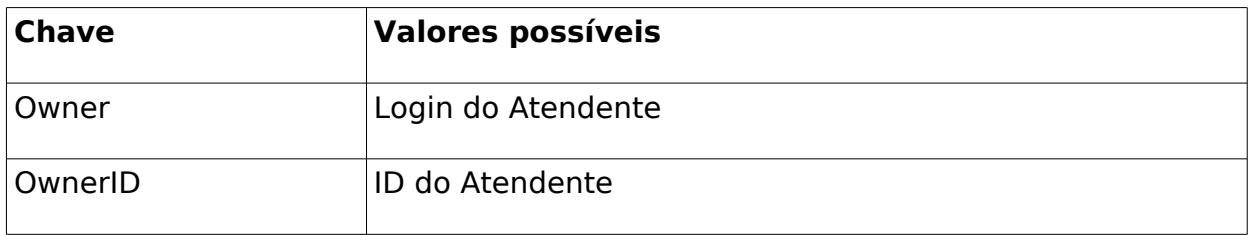

#### <span id="page-28-2"></span>*TicketQueueSet*

Altera a fila do Chamado

Apenas um das chaves abaixo é necessária.

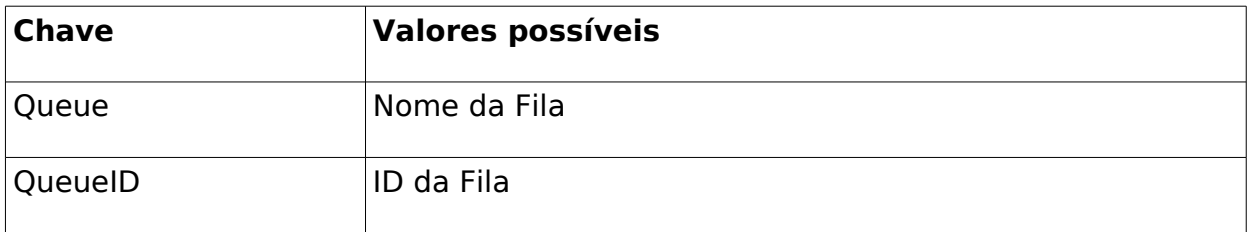

### <span id="page-28-1"></span>*TicketResponsibleSet*

Define o responsável do chamado.

Apenas um das chaves abaixo é necessária.

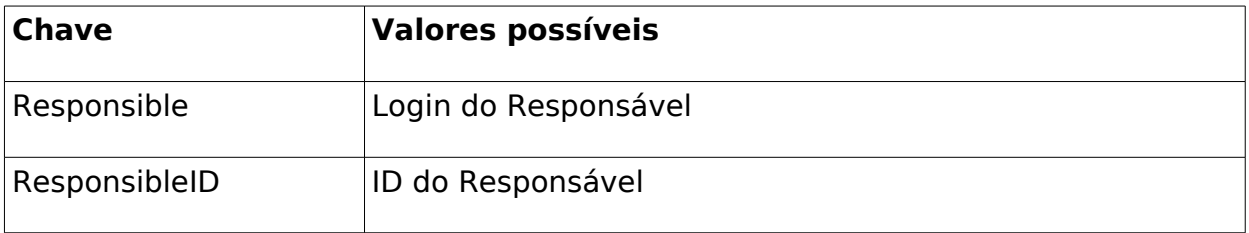

<span id="page-28-0"></span>*TicketServiceSet*

Define o serviço do chamado

Apenas um das chaves abaixo é necessária.

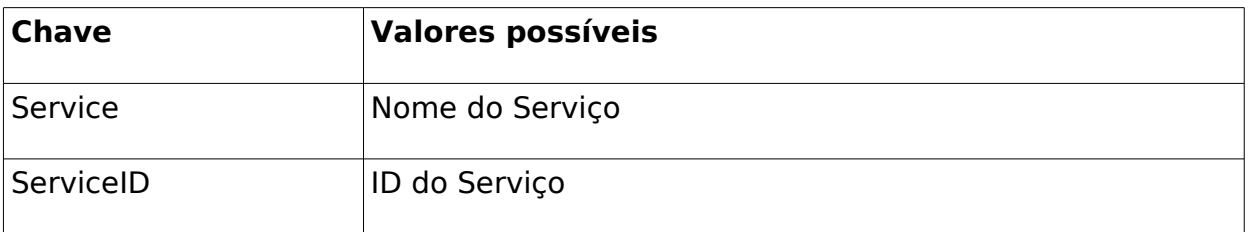

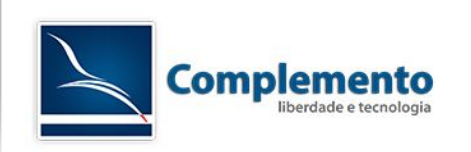

### <span id="page-29-3"></span>*TicketSLASet*

Define o SLA do chamado.

Apenas um das chaves abaixo é necessária.

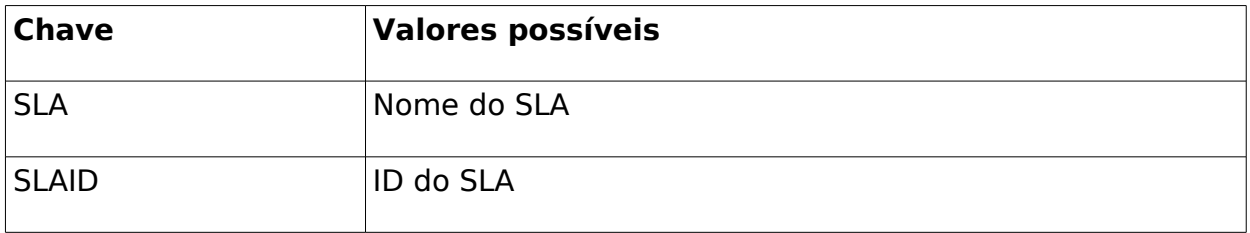

#### <span id="page-29-2"></span>*TicketStateSet*

Define o estado do chamado.

Apenas um das chaves abaixo é necessária.

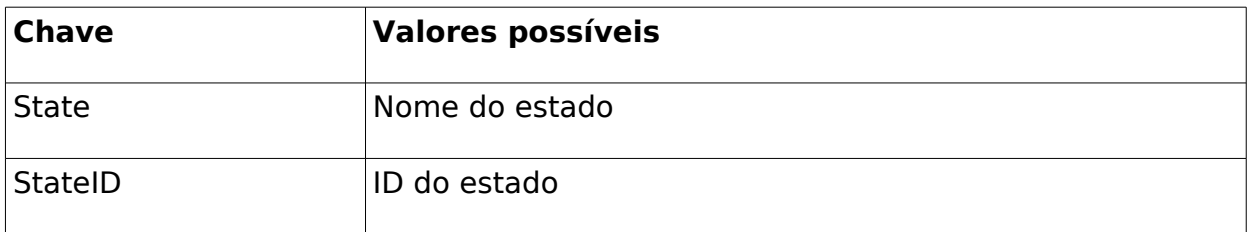

<span id="page-29-1"></span>*TicketTitleSet*

Define o Título do Chamado.

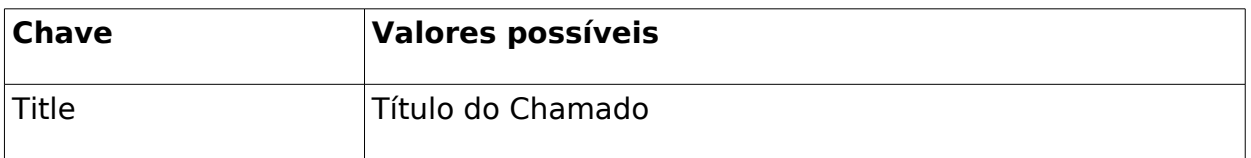

<span id="page-29-0"></span>*TicketTypeSet*

Define o Tipo do Chamado

Apenas um das chaves abaixo é necessária.

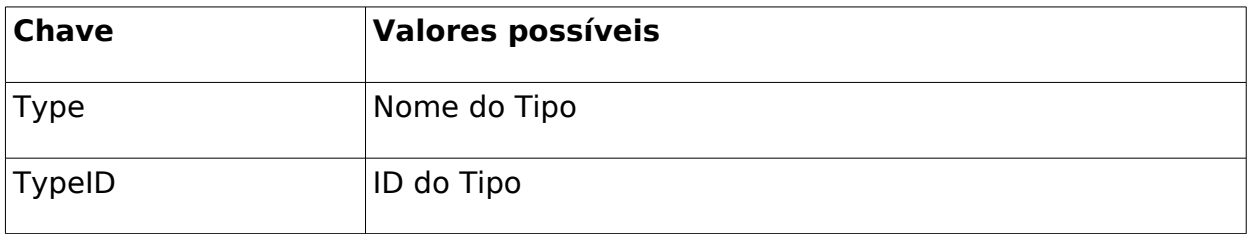

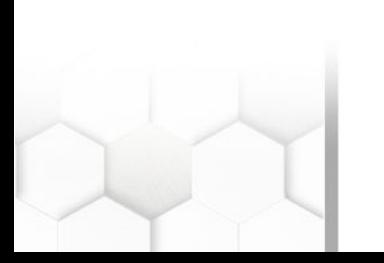